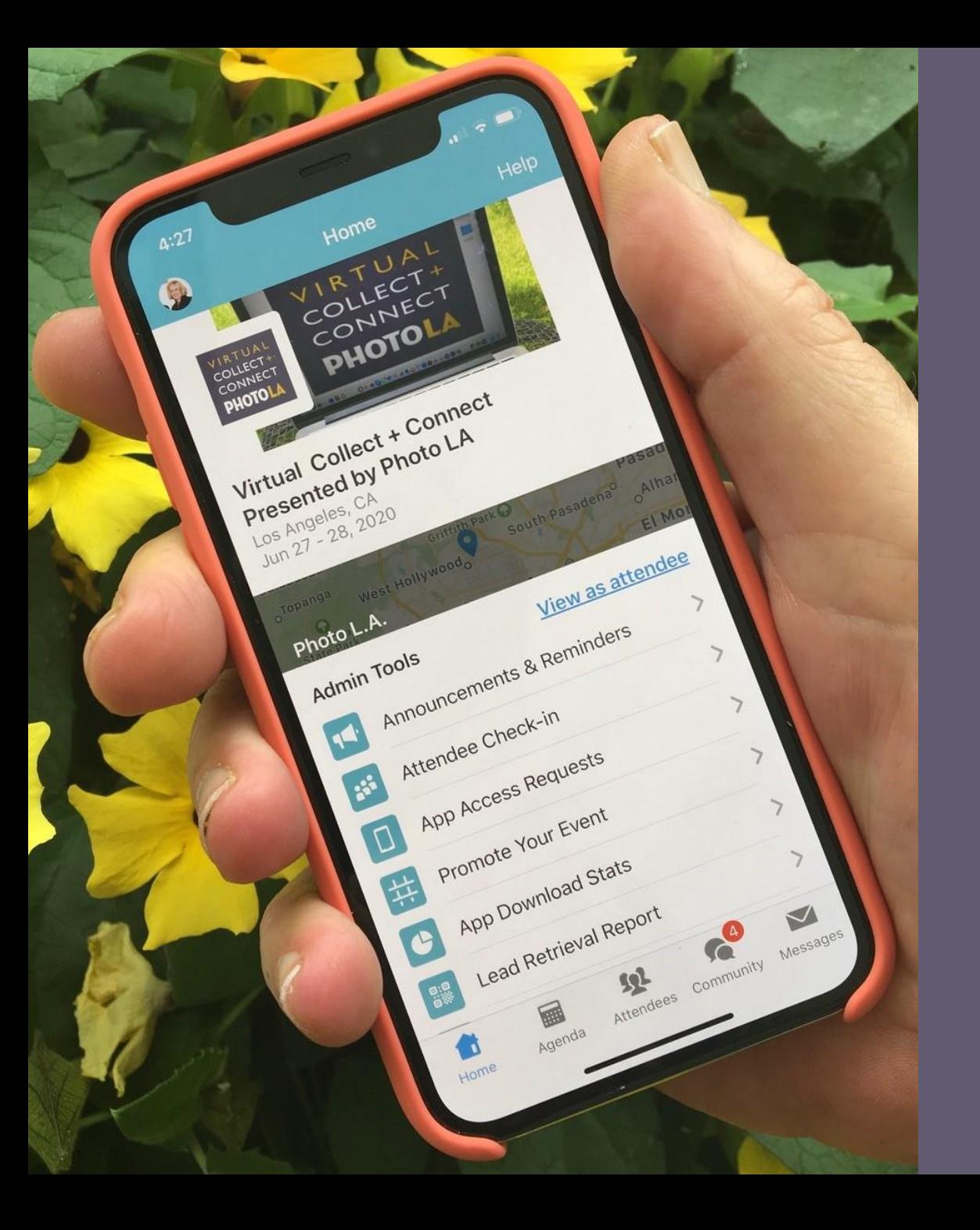

## **WHOVA APP MANUAL FOR COLLECT+CONNECT ATTENDEES**

*June 27 – 28, 2020*

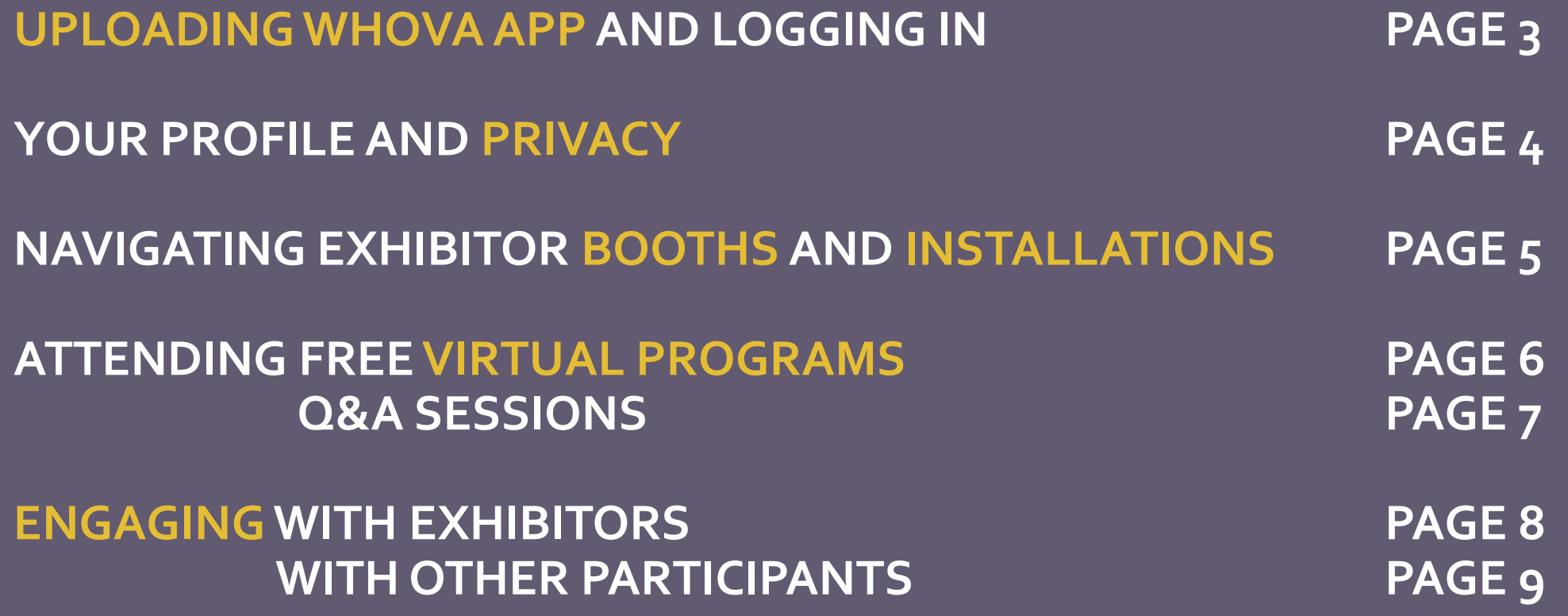

### **UPLOADINGWHOVAAPP AND LOGGING IN VIA YOUR PHONE**

1. After buying your ticket or VIP rsvp via Eventbrite, register for Connect+Connect via your phone by downloading [Whova](https://whova.com/portal/photo_202006/?source=btn_link) app in your device's app store

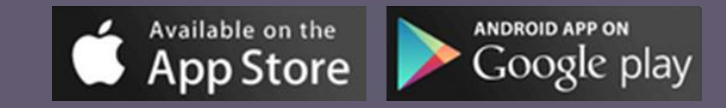

2. Sign up for a new account in Whova app with the same email you used to buy your ticket or claim a VIP pass in Eventbrite (the system may ask you to verify your email address)

*If you experience any problems, please email [vip@photola.com](mailto:vip@photola.com) or call (626) 319 6712*

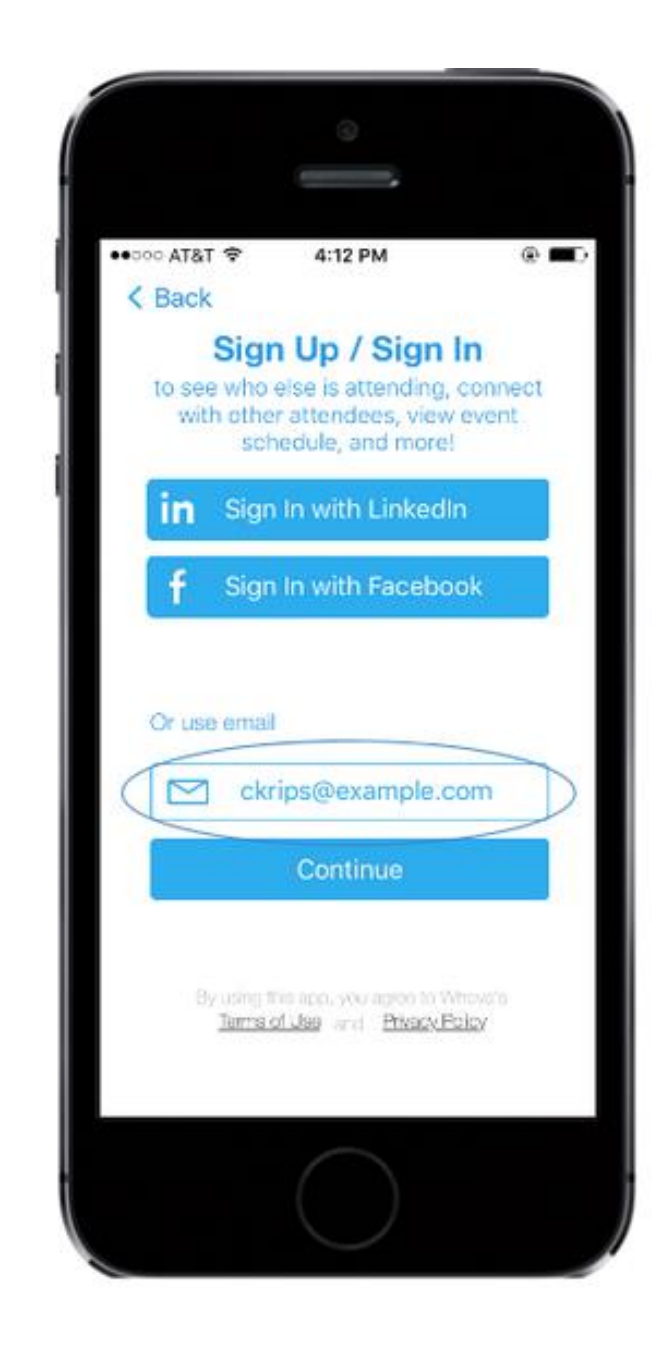

#### **YOUR PROFILE AND PRIVACY**

1. Once logged in, edit your profile (or skip to update it later). Feel free to add as much information about yourself as you like. Collect+Connect is designed as a community event that allows attendees to engage with each other. WHOVA app shows attendee names and bio, but their emails are kept private.

2. If you would like to remain anonymous, you can hide from other attendees by clicking on the Menu> Settings> Profile visibility> "Other Attendees can see me"> choose "No"

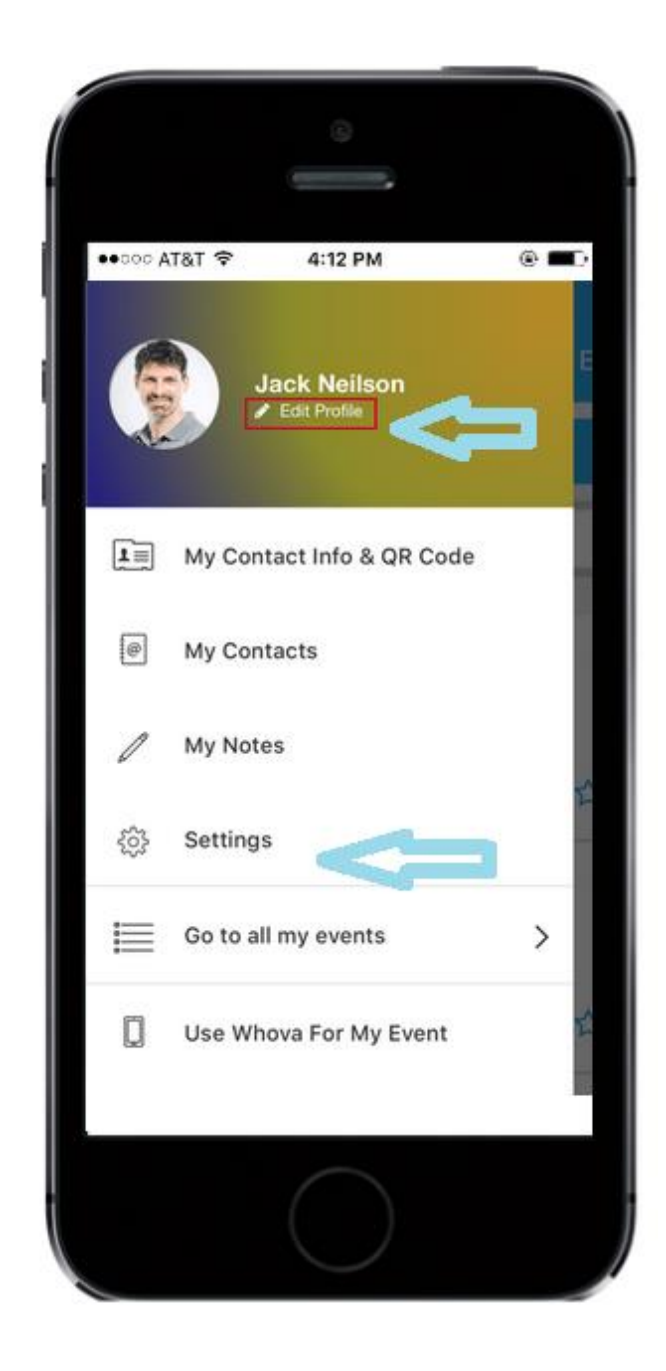

### **NAVIGATING EXHIBITOR BOOTHS AND INSTALLATIONS ~LIVE ON JUNE 27-28**

1. To view the list of exhibitors and installations at Virtual Collect + Connect please use the menu at the very bottom of the app, click "Home", scroll down the page and click Exhibitors>All Exhibitors or Installations> and scroll down the list of participants (listed in alphabetical order)

2. Click on the gallery name/ installation name to view the information about them.

3. To view their virtual booth, click on "View Booth" above the exhibitor's contact details.

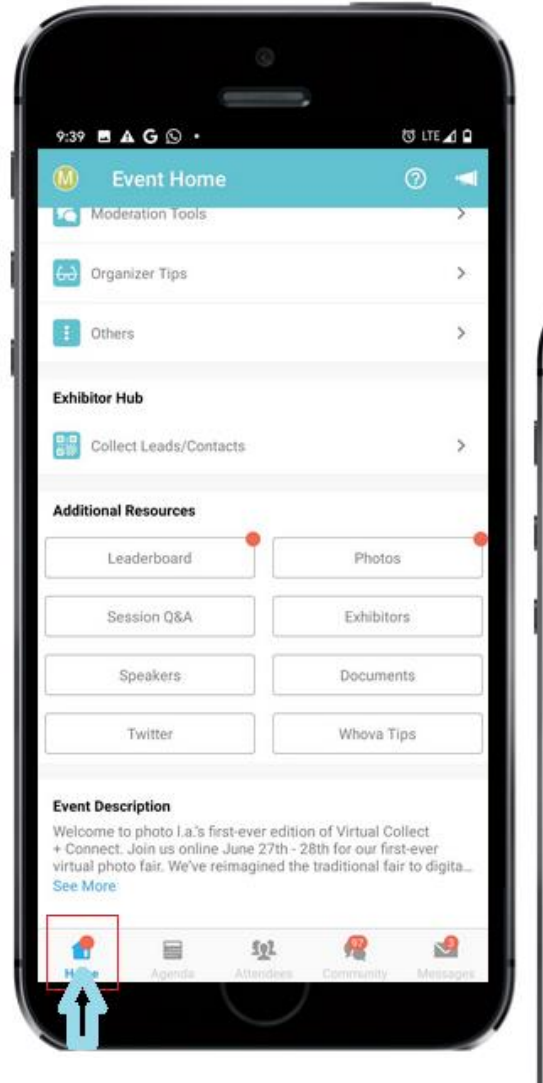

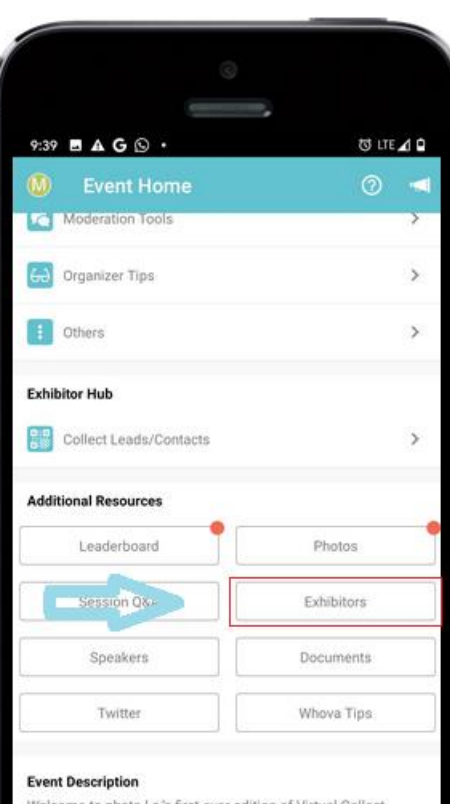

Velcome to photo I.a.'s first-ever edition of Virtual Collec Connect. Join us online June 27th - 28th for our first-ever irtual photo fair. We've reimanined the traditional fair to dinite

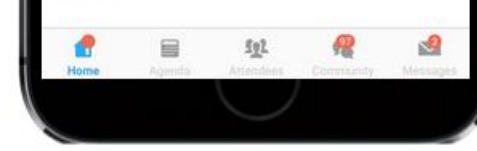

5

### **ATTENDING FREE VIRTUAL PROGRAMS ~LIVE ON JUNE 27 -28**

1. To view the list of our virtual programming events, panels and talks, and to attend the programs at Virtual Collect + Connect please use the menu at the very bottom of the app, click "Agenda".

2. Click on individual events to see their description and participants

3. To add an event to your calendar, click "+Add to My Agenda" and select a reminder timer

4.To attend the program, come back to the event via the "Agenda" page. Once the event starts, click on a button to display the video. Make sure that your phone speaker volume is on.

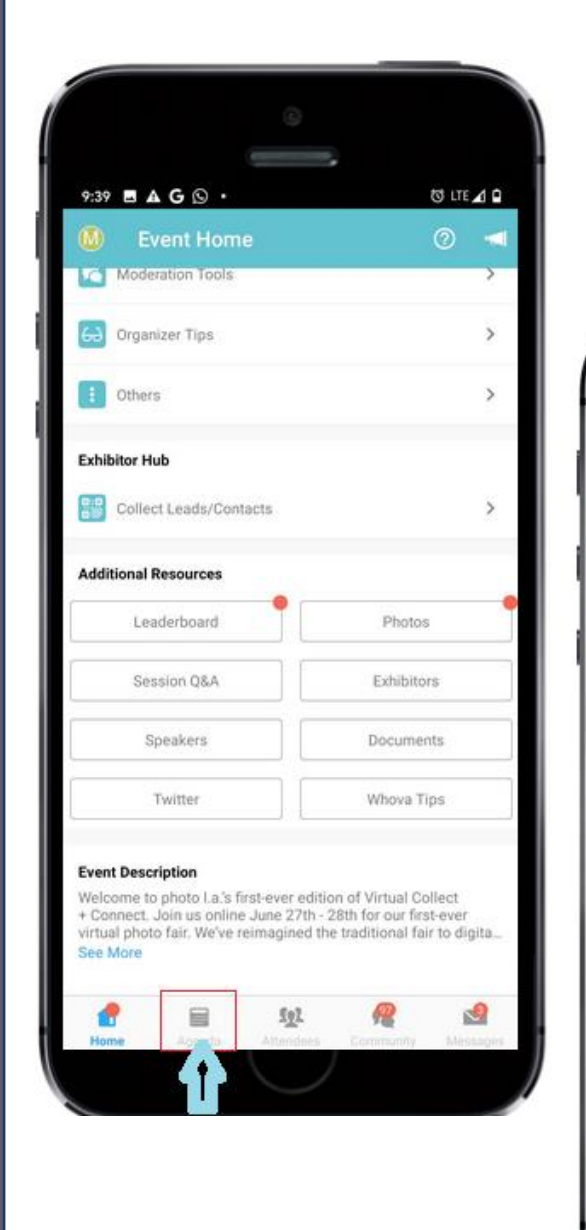

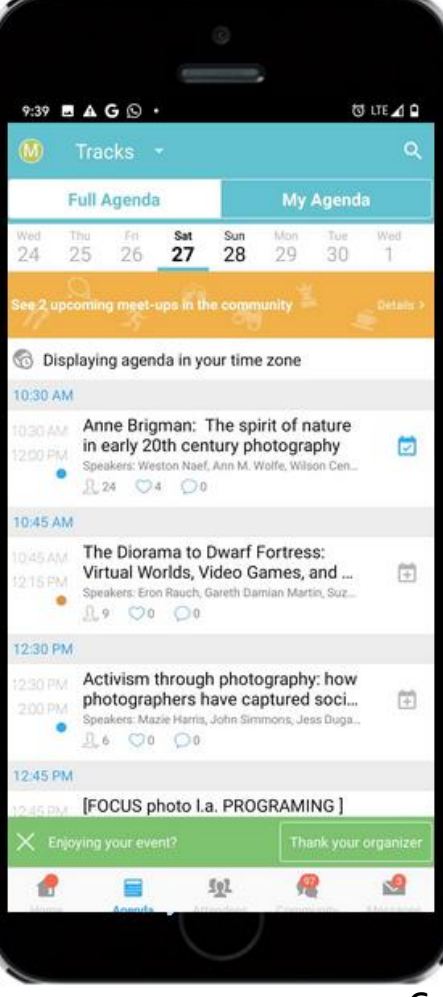

### **ATTENDING FREE VIRTUAL PROGRAMS (Q&A SESSIONS)**

If you would like to submit a question for a live Q&A session that follows each programming event, go to "Home", scroll down, click "Session Q&A", locate the programming event, and submit your question

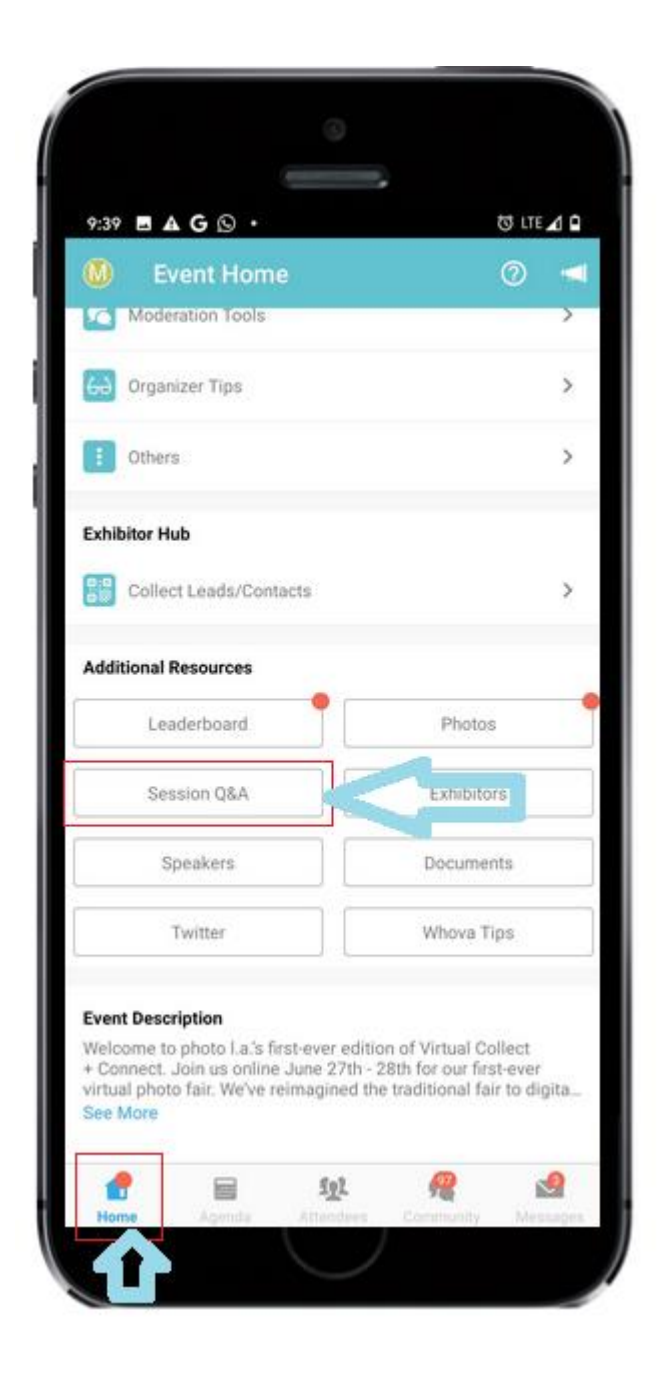

#### **ENGAGING WITH EXHIBITORS**

Collect+Connect is designed as a community event that allows attendees to engage with each other. WHOVA app shows attendee names, but their emails are kept private.

1. To engage with exhibitors, click on their booth, locate their contact information and email/ call them.

2. Alternatively, you can go to "Attendees" in the bottom menu of your app, search attendees by the gallery name, choose who you would like to text via the app, and click "Say Hi!"

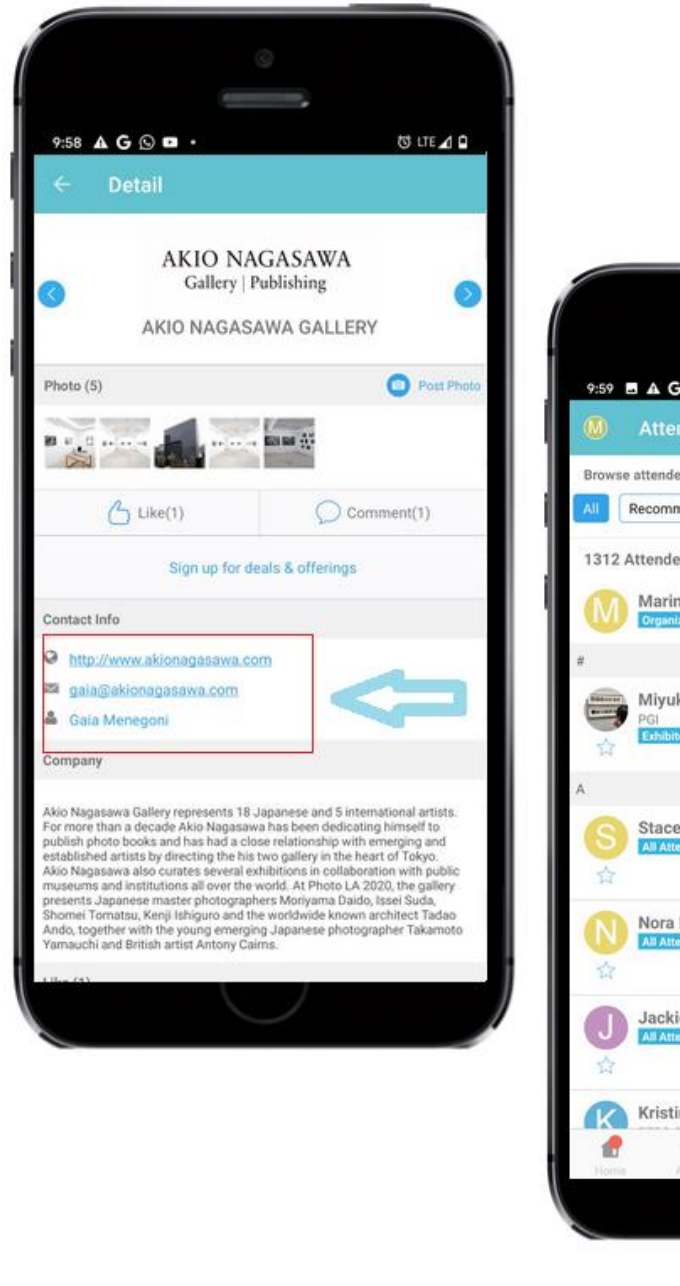

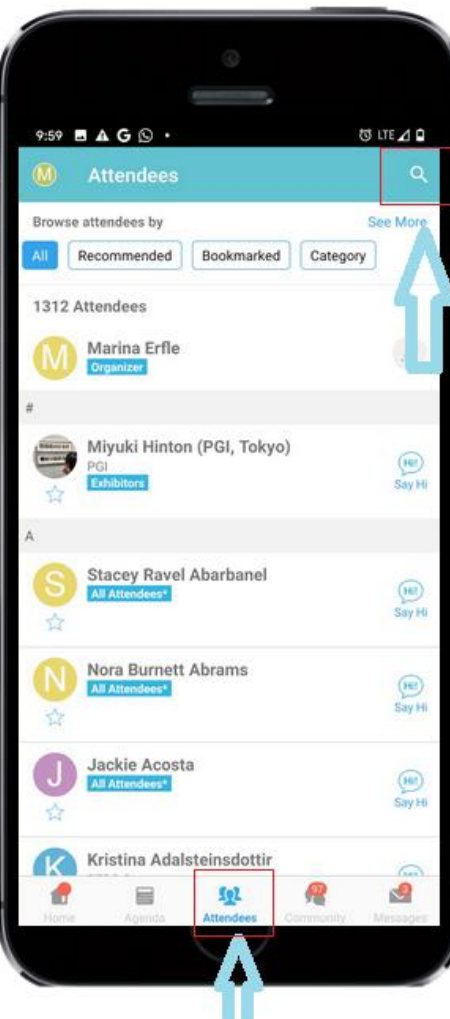

#### **ENGAGING WITH OTHER PARTICIPANTS**

Collect+Connect is designed as a community event that allows attendees to engage with each other. WHOVA app shows attendee names, but their emails are kept private.

To engage with program participants, go to "Agenda" , click on the event that interests you, view the list of participants, and click "Say hi!"

You are welcome to contact other attendees and form private group chats, however, please note that other attendees reserve the right to not to respond, and that some attendees preferred to remain anonymous within the app.

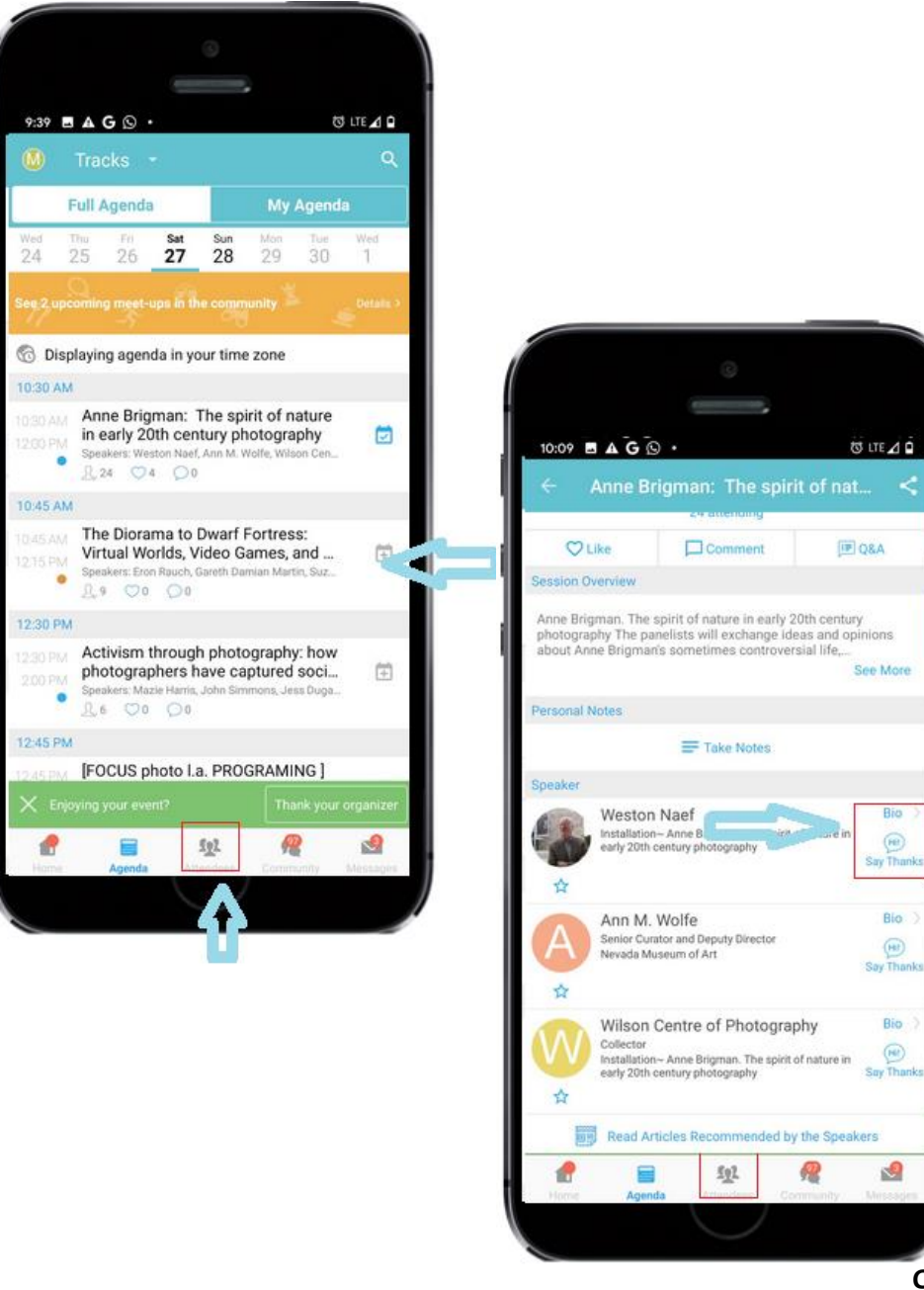

# **THANK YOU FOR VISITING COLLECT+CONNECT!**